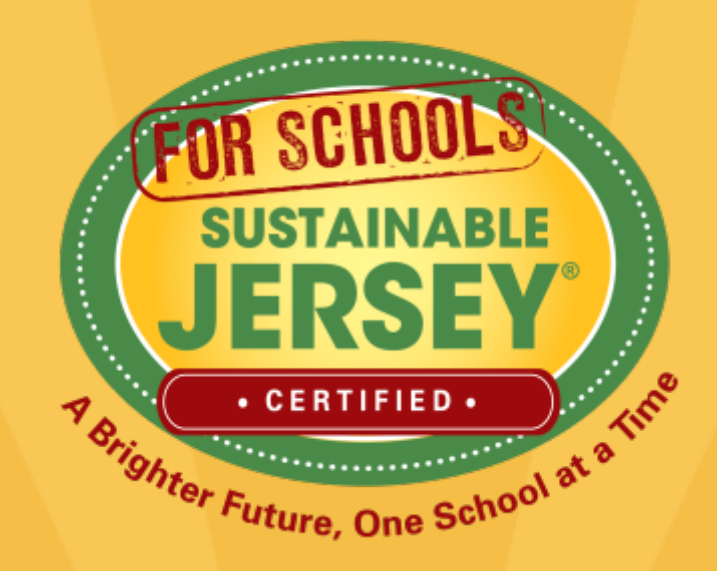

# Making Progress on Your Certification Application

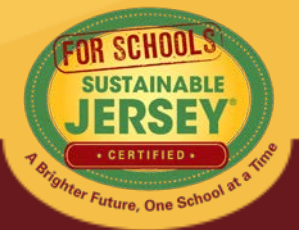

#### Presenters

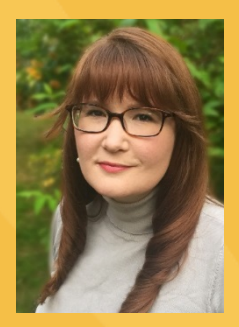

Heather McCall, Program Director Sustainable Jersey for Schools [mccallh@tcnj.edu](mailto:mccallh@tcnj.edu) 609-771-2469

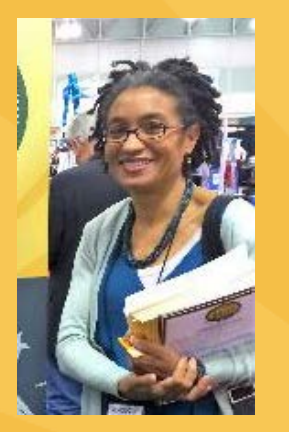

Veronique Lambert, Program Coordinator Sustainable Jersey for Schools [lambertv@tcnj.edu](mailto:lambertv@tcnj.edu) 609-771-3427

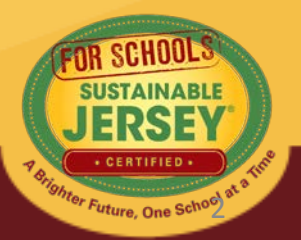

### FREE Technical Assistance with Energy Actions

Partnership with the Environmental Defense Fund (EDF) and New Jersey Natural Gas (NJNG) to provide a powerful program to assist municipalities and school districts within [NJNG service territory](http://www.njng.com/my-business/energy-suppliers/areas-served.asp) in completing the Sustainable Jersey energy actions. Efforts will be focused on improving building performance through energy efficiency analysis, planning, and upgrades, but may also include renewable energy and other energy-related improvements. Full-time, on-site support will be provided for 10 weeks in the summer of 2017.

Learn how the EDF Fellows can help your town: Lessons from [the Field: EDF Climate Corps Fellows Document Municipal](https://attendee.gotowebinar.com/recording/4676743398492724228)  and School Progress in Sustainable Jersey

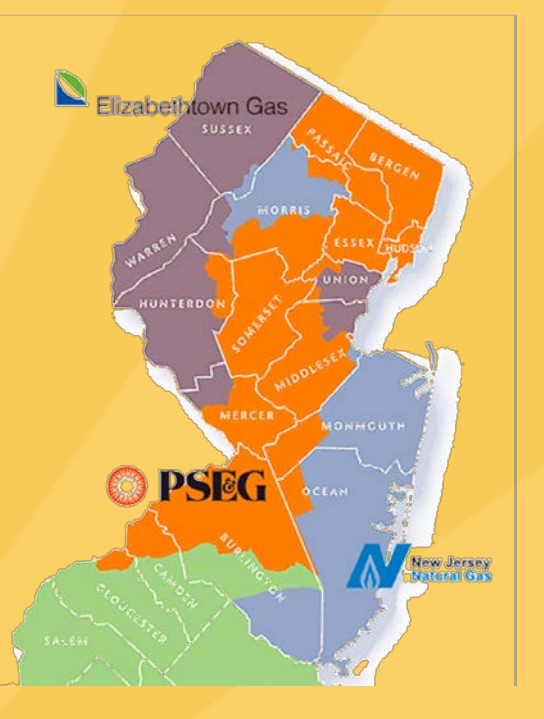

**Application Deadline: Friday, April 14, 2017 at 11:59pm**

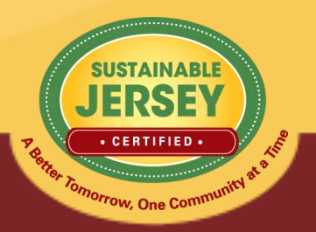

#### **Upcoming Municipal Webinar**

#### **Ecological Solutions to Community Coastal Hazards**

#### **March 29, 2017 – 1:00 PM to 2:00 PM**

The triple bottom line benefits of green infrastructure and other ecological approaches to flood management and erosion control are becoming increasingly important, given the trends in heavier precipitation events, increasingly intense storms and sea level rise. This webinar will feature a team of ecologists, engineers and planners who have been working with NJ coastal communities for the past two years on strategies to help minimize flood risks, protect fish & wildlife habitats and strengthen overall community resilience to coastal flooding.

*This webinar has been made possible through a grant from the National Fish and Wildlife Foundation and the "Building Ecological Solutions to Community Coastal Hazards" program administered by the NJ Department of Environmental Protection.* 

**For more details, or to register, visit [www.sustainablejersey.com/Events&Trainings](http://www.sustainablejersey.com/Events&Trainings)**

•

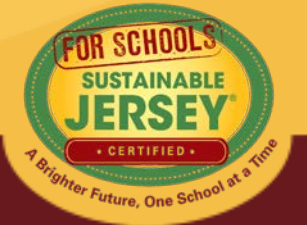

## Webinar Agenda

- Overview
- 2017 Certification Cycle
- Reviewer Comments
- Tips for Success
- Re-Submitting Documentation
- Overview of district & school dashboard
- Green Team Resources
- Technical Assistance/Questions

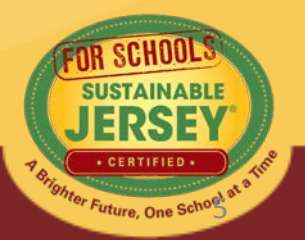

## **Overview**

- Sustainable Jersey for Schools offers an online application for certification.
- Districts and schools submit applications, but only schools are certified
- Points earned on the district application flow to their schools

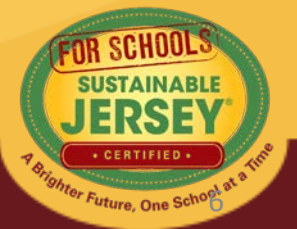

## Levels of Certification

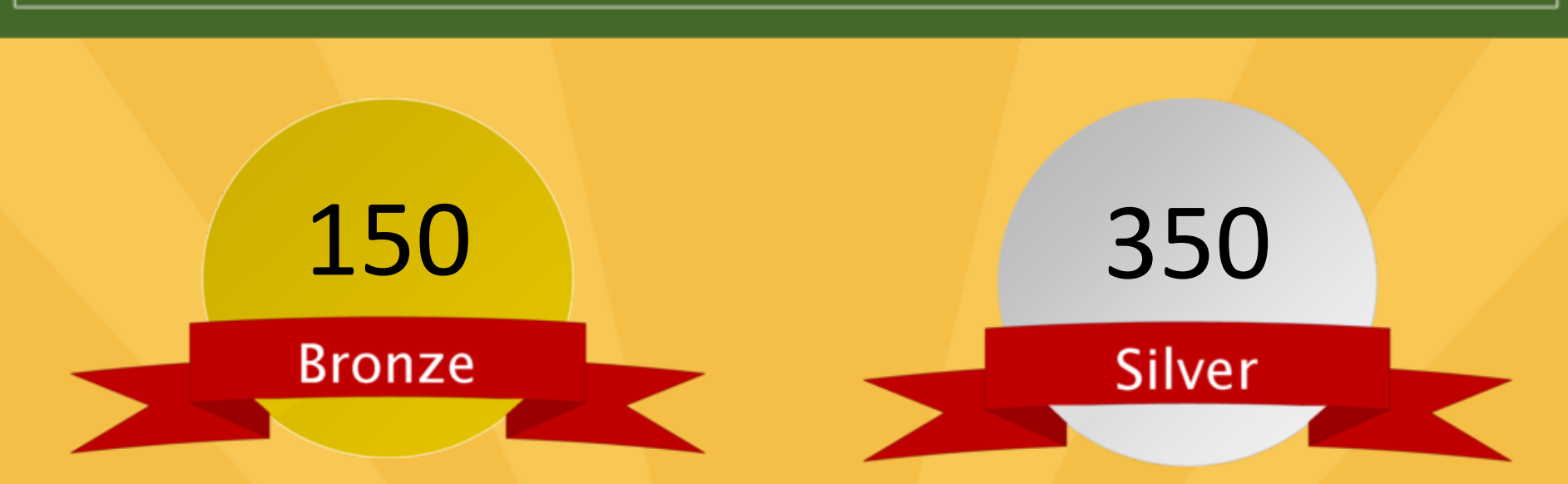

- Green team
- 2 out of 11 priority actions
- Actions completed in 6 of 17 categories
- Green team
- 3 out of 11 priority actions
- Actions completed in 8 of 17 categories

 $\frac{1}{\sqrt{2}}$ 

# 2017 Certification Cycle

- **January 18**  Initial Application Deadline
- Late February Reviewer Comments
- **April 10**  Second Application Submission
- Early May Reviewer Comments
- **June 29**  Final Application Submission
- Mid August Certified Schools Notified
- **October** Certified Schools Celebration

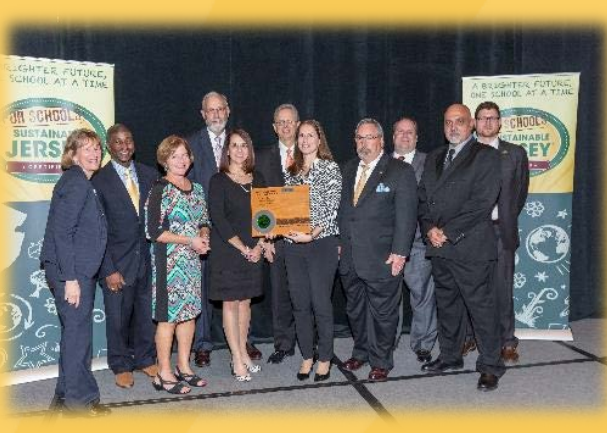

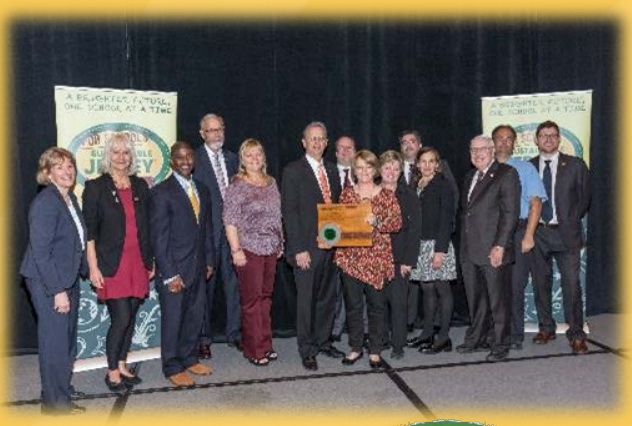

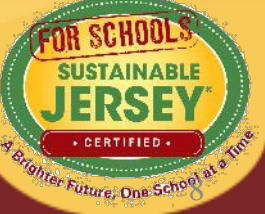

### Application Revision Email

Feb 22, 2017

Subiect: Your Application is Unlocked!

Dear J Test School A (Atlantic):

Thank you for submitting a Sustainable Jersey for Schools application. We have completed the first round of reviews. Based on past certification cycles, it is typical that only a small percentage of actions get approved after the first round. There are two more review rounds in this application cycle.

Each submitted action has been reviewed and marked as Approved or Must Revise. All actions marked as Approved are locked from further editing. You may view these actions by clicking on the appropriate filter (Approved or Must Revise) under the Search Actions box at the top of your application. Your total Approved or Must Revise points will then display in the Action Totals box on the right side of the page. A list of the actions marked as Must Revise is also provided at the bottom of this email. Comments have been added for each action to help you revise your submission to have the action approved. Your revised application must be submitted by April 10, 2017, to be reviewed in the second round of this application cycle. General information about the 2017 application cycle can be found at the Application Cycle page.

We encourage you to keep working on your actions and resubmit your application by the April 10 deadline. To help you move forward in the certification process, a webinar entitled "Making Progress on your Certification" will be held on Wednesday, March 8 at 3:30pm to help you better understand the application feedback process, submission cycle, and how to organize your materials for success. You may sign up for the webinar here: https://attendee.gotowebinar.com/register/663414902648752388

The resubmission process is outlined below.

#### **Process to Resubmit:**

- 1. Only resubmit actions for which you have uploaded documentation that you believe will meet the action requirements. If you have not yet completed work on the action, you will have a final opportunity to resubmit your application in June.
- 2. When you have made all the desired changes and uploaded needed documentation for a Must Revise action, change the action status to Completed.
- 3. In school applications, the yellow "Submit" button will appear in the bottom of the Completed Actions box after you have marked enough actions as Completed to reach the minimum submission requirements. In district applications the Submit button is always yellow and clickable.
- 4. Click on the yellow Submit button once you have finished all of your action revisions.
- 5. Your application will now be locked until the second round of reviews is completed by Sustainable Jersey for Schools in early-May.

Listed below are a few general tips regarding action submissions you should address when updating your application:

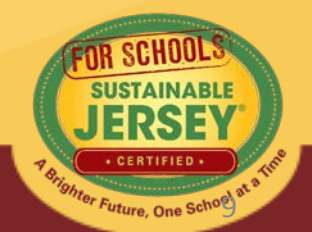

# Reviewer Feedback

- All users notified by email when application is unlocked and ready for editing.
- Subject matter expert will review the action and provide feedback. Action will be marked "Approved" or "Must Revise."
	- Must Revise feedback will summarize what more is needed to have the action approved.
	- Feedback is at the bottom of the action submission page or top of the application.
- Feedback on Not Approved actions from a previous submission can be found by clicking "Show Archived Comments"

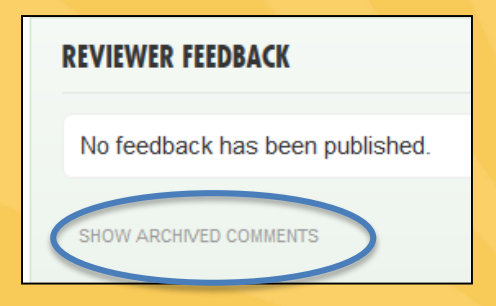

**0 published comments 0 unpublished comments** 26 archived comments

### Reviewer Comments

#### • **No Documentation Submitted**

- No documentation has been uploaded to support any description that may have been submitted in the "Description of Implementation" text box.
- OR no new documentation submitted for the new certification year. Old documentation would not meet the standard.

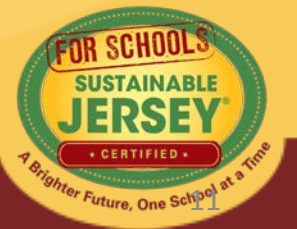

### Reviewer Comments

- **Submission Requirements Not Yet Met**
	- Documentation is uploaded to the action submission, but does not meet the requirements for approval.
	- The reviewer comments then provide guidance on the specific submission items that need to be addressed.

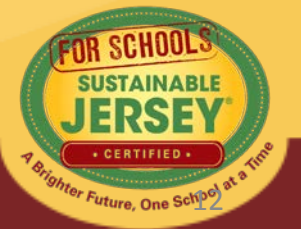

### Reviewer Comments

#### • **Prerequisite Not Met**

– Action submission is sufficient for approval, but the prerequisite action has either not been submitted for or has been marked "Must Revise".

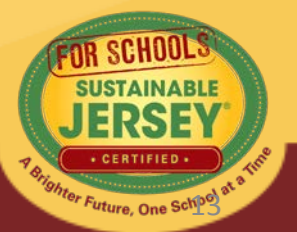

# Why Actions Are Not Approved

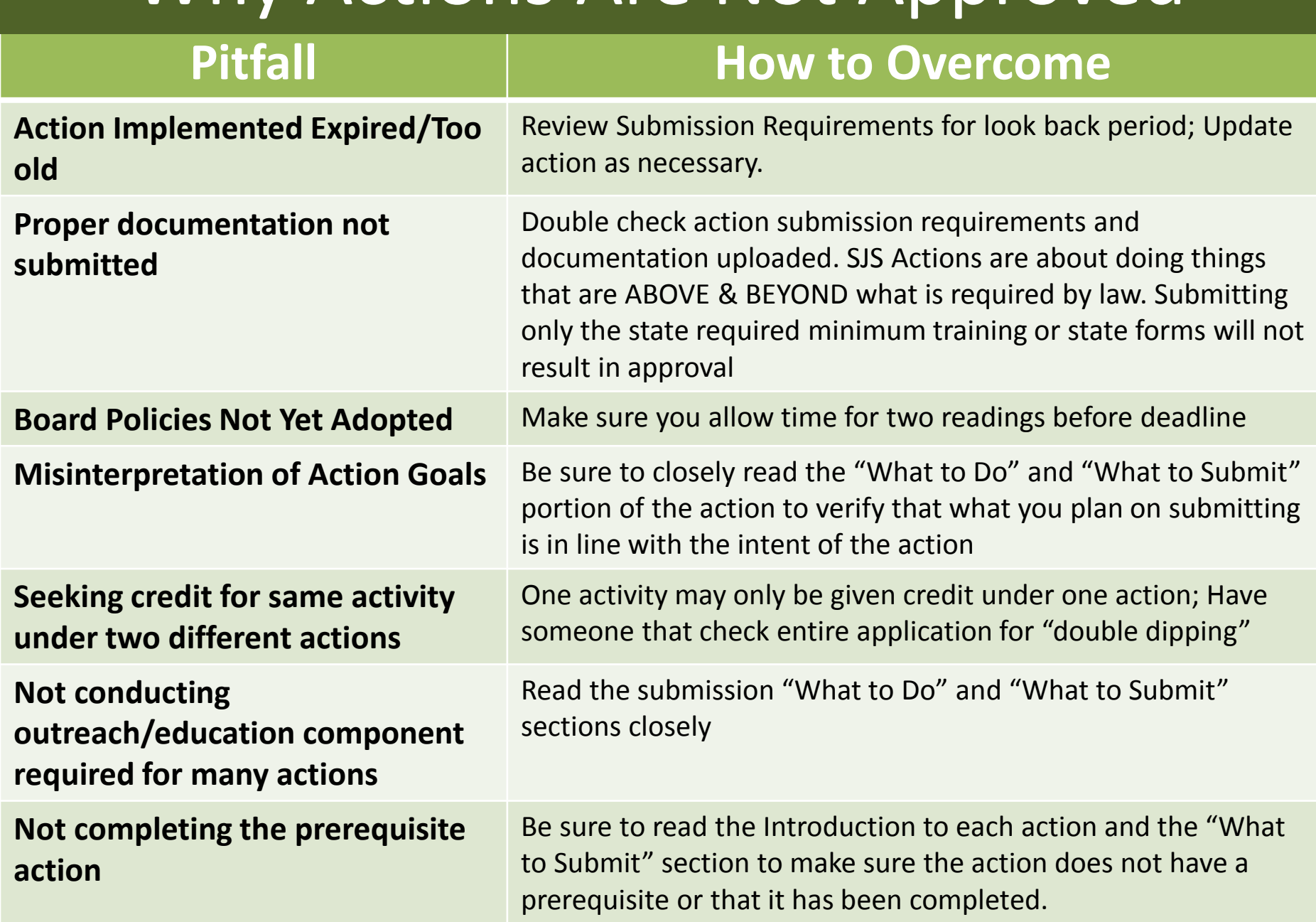

#### Important Tips

- Do not resubmit if you do not have any documentation
- Be aware of your 6 document limit!
- Save online links as PDFs, or combine multiple documents
- Utilize Action Tracking Spreadsheet & Green Team Resources
- District application needs to be completed in same time frame as school applications

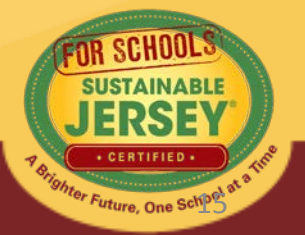

### Certification Information on the Website

- Inspire others! Tell a story in your narrative
- Once you are certified your information becomes publicly accessible on the website
- Remove sensitive information before uploading your documentation
- Remove irrelevant or outdated documentation
- Only upload parts of documents that are needed (eg.not the entire policy handbook)
- Name your documents when uploading

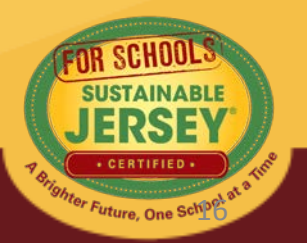

### District and School Collaboration Required

There should be coordination between those working on the district application and those working on school applications

- Need to determine at what level "Both" actions will be completed
- District application needs to be completed in same time frame as school applications

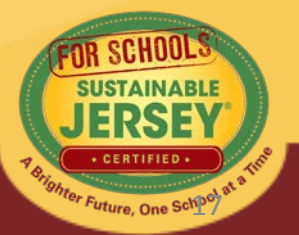

### Strategy for moving forward!

**Make a plan!**

- –Focus on completing your Green Team Action
- –Two Priority Actions

–Then review remaining actions to determine which actions you are close to completing by the final deadline. Shoot first for Bronze 150 then for the stars

–Identify the outstanding items needed for each action to meet the submission standard

–Add additional contributors to your site to help with the documentation

TIP: Add your facilities director as a user on all school applications

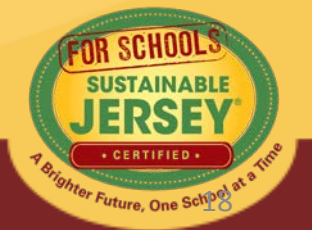

#### Green Team Mandatory Action

Your **Green Team** action must be approved at the District or School level in order to become certified! WHAT TO SUBMIT:

– Letter Establishing the Green Team

*The letter must identify at least two green team members selected by the local building union leadership for a School Green Team or by the district union leadership for a District Green Team*

– Green Team Annual Report

[http://www.sustainablejerseyschools.com/actions](http://www.sustainablejerseyschools.com/actions-certification/actions/#open/action/1)certification/actions/#open/action/1

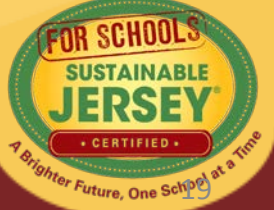

### **Green Team Resources**

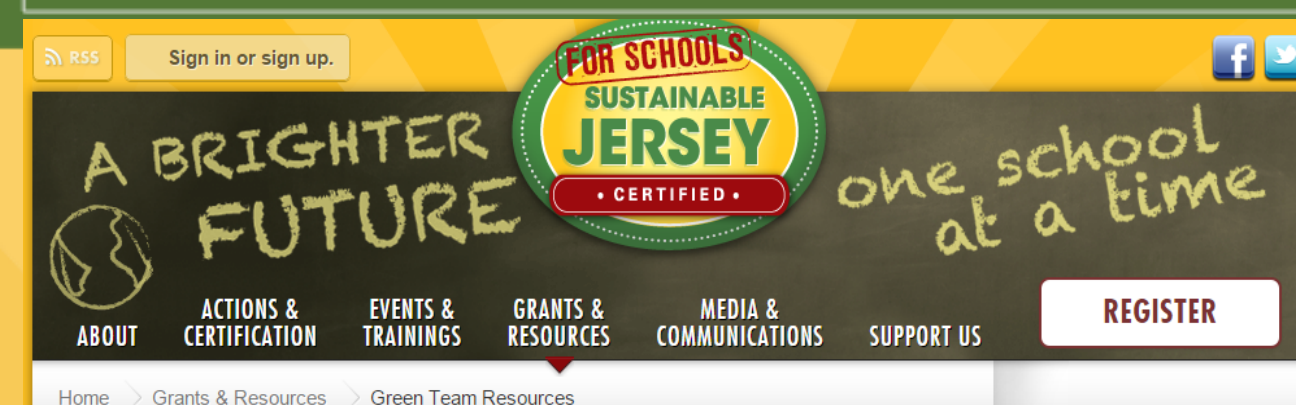

**Green Team Resources** 

#### Ready, Set, Go! Quick Start Resources to Get You Moving

- Certification Overview
- Application User Guide: Detailed guide providing guidance on how to manage users, navigate, and submit your application
- Master Action Tracking Spreadsheet (Updated April 2015)

#### **Program Overview**

- Certification Overview: Including steps and application cycle
- Ready, Set Go! Getting Started with Sustainable Jersey for Schools webinar and presentation

#### **Green Team Strengthening**

- Create Your Green Team Action: Read through this action to understand what the purpose of the Green Team is, why it is important, and how to get it started.
- Secrets to a Successful Green Team
- Rubric for Assessing your Green Team
	- Description and Directions
	- Example Rubric Results Stratford, NJ

#### **Certification**

• Action Description & Submission Requirements

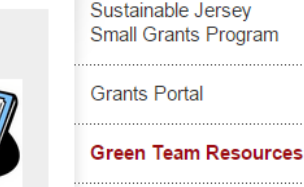

**GRANTS & RESOURCES** 

#### TIP!

Download the Master Action **Tracking** Spreadsheet: http://www.sustain [ablejerseyschools.](http://www.sustainablejerseyschools.com/grants-resources/green-team-resources/) com/grantsresources/greenteam-resources/

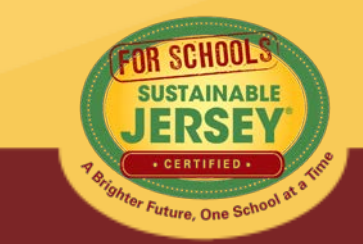

# District and School Dashboard

• This is where you can access your application, update your profile, add users, and view registration documentation

#### **District and School Dashboards**

Listed below are the district and/or school accounts for which you are an identified user. To gain access to additional accounts you must be invited by a current user

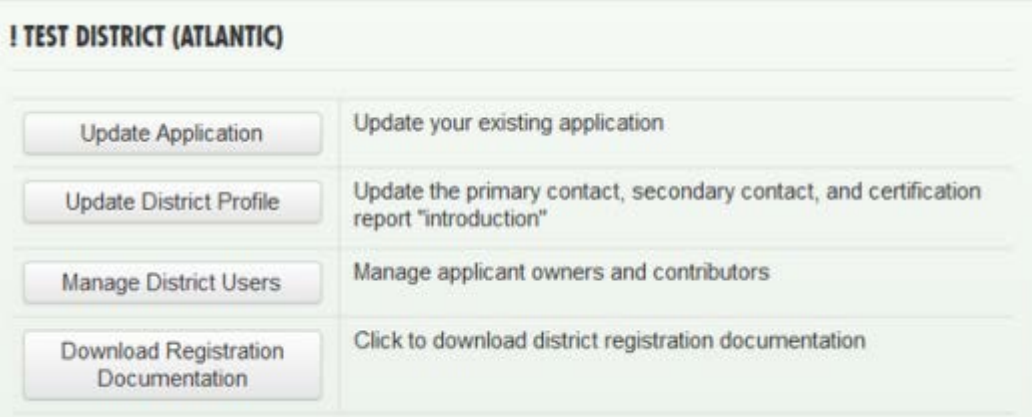

- **In order to have access to a dashboard you must:**
	- Create an account (if you do not have one)
	- Be linked to a district or school through the registration process or by someone already linked

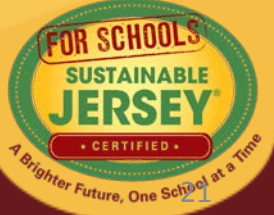

## Accessing the Dashboard

• Click  $|$  Sign in or sign up.  $| \rightarrow$  Login  $\rightarrow$ 

You are signed in. [sammc29@comcast.net]

• Click on right hand side  $\rightarrow$ 

District and School Dashboards

• You will go to a page that lists the districts and/or schools that you are linked to

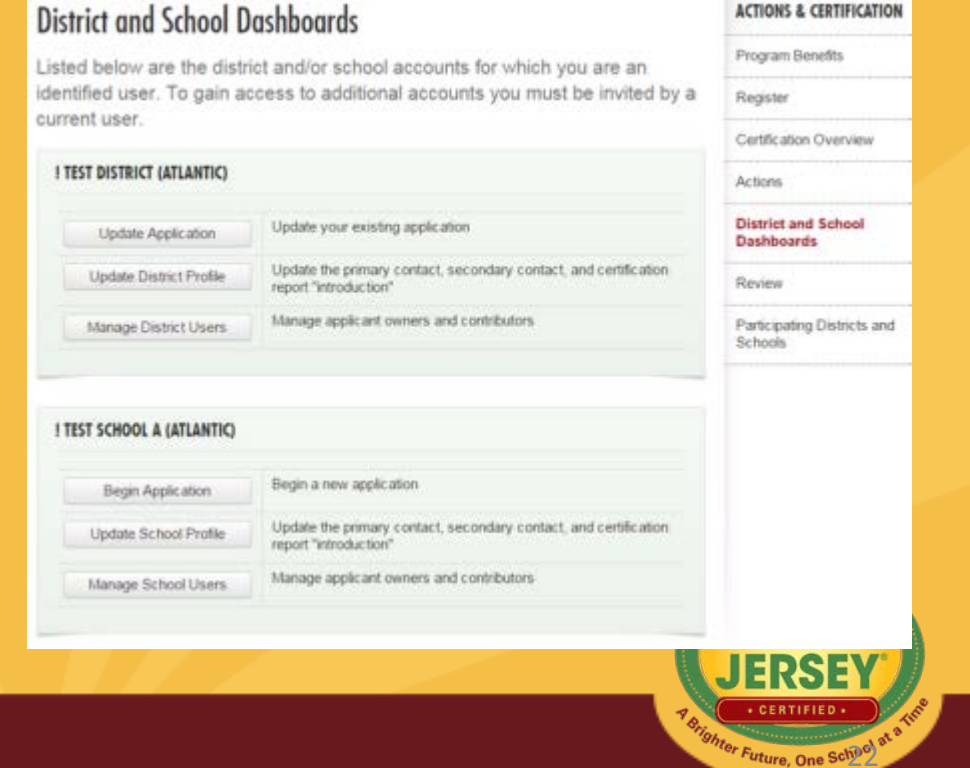

## Manage Users

- Allows you to add or remove users to the district/school dashboard
- Can be designated as owner (limit 5) or contributor
	- Both can work on application (edit, upload, submit for review, etc.)
	- Owners can add/remove other owners & contributors
	- Contributors can add other contributors

#### **Manage Users**

Multiple users may contribute to an application for certification. There are two types of users: owners and contributors. Owners may add and remove other owners and contributors. Contributors may add other contributors, but may not remove users from the application. Both owners and contributors can contribute to the school or district's application for certification by adding action submissions, uploading documentation, and submitting the application for review.

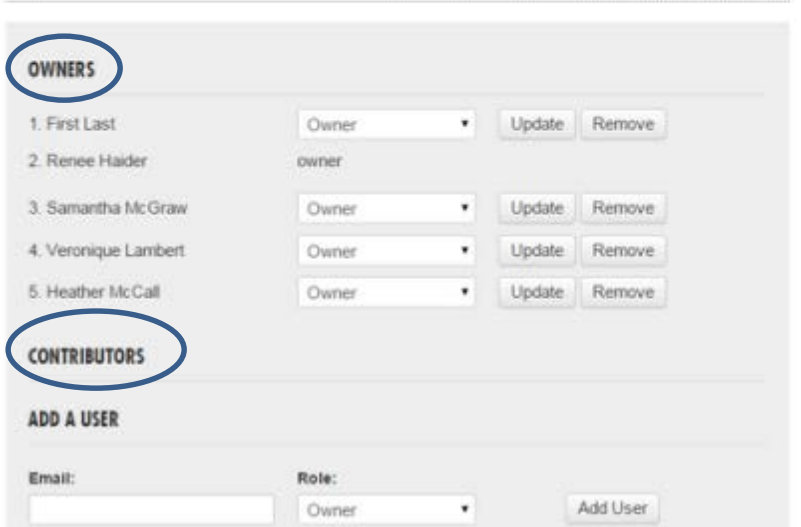

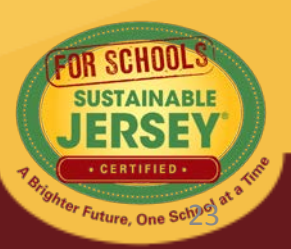

## Manage Users

- Those that have already created an account on the website can be added immediately and will receive a confirmation email
- Those without a website account can be sent an invitation email instructing them to create an account in order to have access to the dashboard

#### **Manage Users**

Multiple users may contribute to an application for certification. There are two types of users: owners and contributors. Owners may add and remove other owners and contributors. Contributors may add other contributors, but may not remove users from the application. Both owners and contributors can contribute to the school or district's application for certification by adding action submissions, uploading documentation, and submitting the application for review.

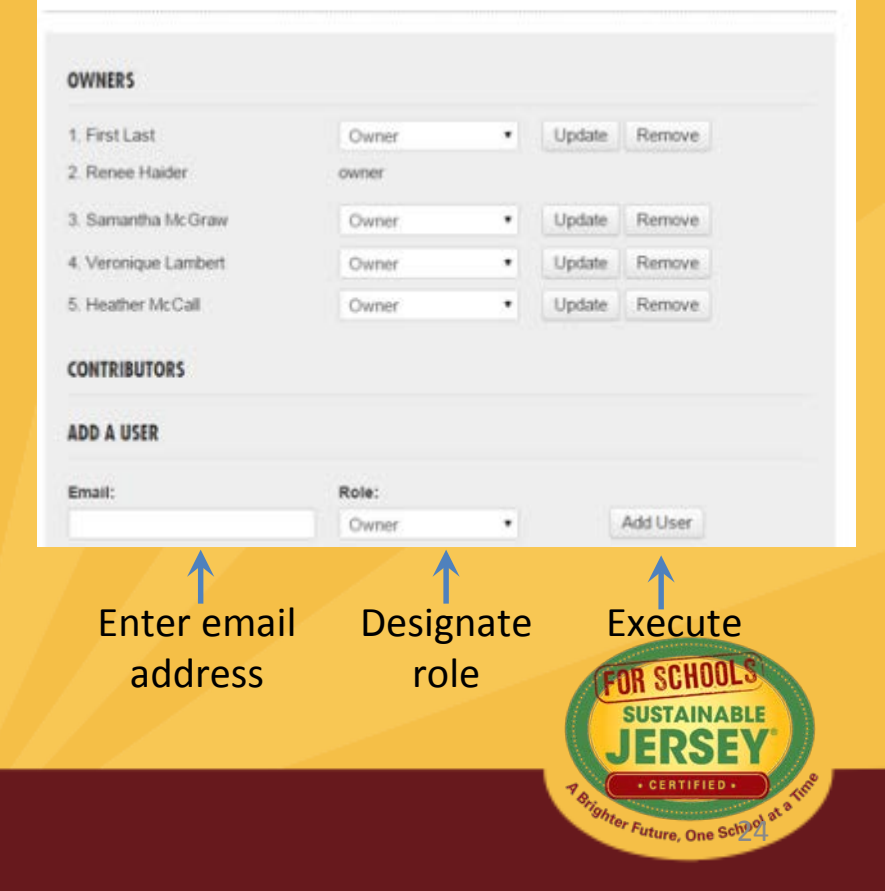

# Application – "Living Document"

**Application Overview**

#### **Search Features**

#### **Action Listing**

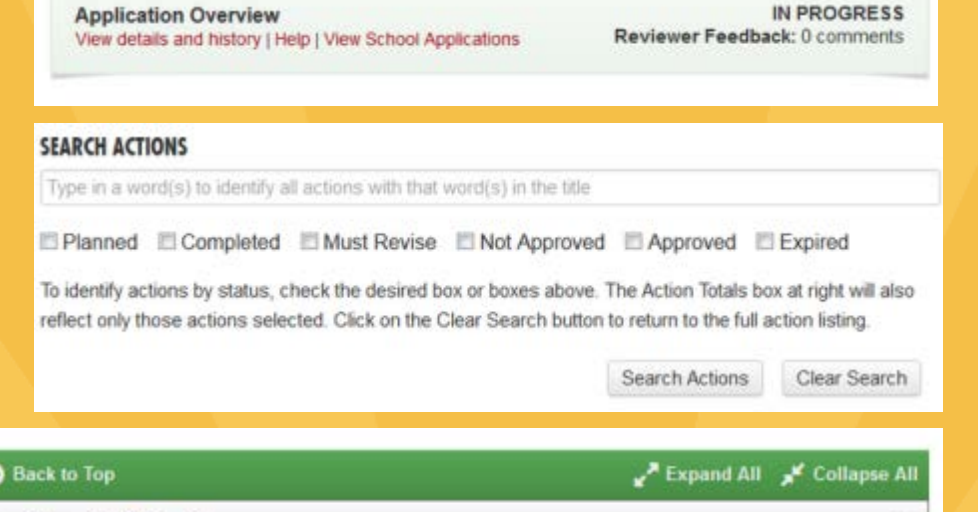

! Test District (Atlantic) Application

**Energy Efficiency** 

**Diversity & Equity** A. Status: Unplanned Accessible Communications Unplanned 10 Points Status: Unplanned **B** Breakfast After the Bell Unplanned 20 Points Status: Unplanned **O Diversity on District Task Forces & Committees** Unplanned -10 Points III District Only  $\overline{a}$ 

#### ← My Dashboard

#### **ACTION TOTALS**

(Completed, Approved)

![](_page_24_Picture_99.jpeg)

When you have completed all the actions you would like to include in your application, click on the button below.

![](_page_24_Picture_11.jpeg)

₩

# District Application Overview

At the top of the application, click "View details and history" to see:

#### **Test District (Atlantic) Application**

![](_page_25_Figure_3.jpeg)

**Current status:** All new applications are marked In Progress – you have started working on your application

**Check on reviewer feedback:** Once you have submitted your application

**Get help:** Access more detailed instructions on navigating the application

**View school applications:** District it has been reviewed users can view the applications of registered schools in the district

![](_page_25_Picture_8.jpeg)

# **School Application Overview**

• At the top of the application, click "View details and history" to see:

#### **Test School A (Atlantic) Application**

![](_page_26_Figure_3.jpeg)

**Get help:** Access more detailed instructions on navigating the application

**View district actions:**  School users can view the applications of the district

#### **Current status:** All

reviewed applications are marked Awaiting Updates until final certification notification after the June submission

**Check on reviewer feedback:** Once you have submitted an application that has been reviewed

![](_page_26_Picture_9.jpeg)

## Search Features

![](_page_27_Picture_33.jpeg)

- Search for actions using key words in the action title **OR** by action status
- Actions that meet search criteria will expand
- Clear search when complete

![](_page_27_Picture_5.jpeg)

# Action Listing

- District and School applications function the same
- Actions shown on application varies by types of actions

![](_page_28_Picture_59.jpeg)

![](_page_28_Picture_4.jpeg)

## Examples of Action Listing

#### District Application View

School Application View with "Both" Action Not Claimed by District

#### School Application View with "Both" Action **Claimed by District \***

![](_page_29_Figure_4.jpeg)

![](_page_29_Picture_5.jpeg)

# Action Submission Page

- This is where you upload ! Test School A (Atlantic) Application for Certification documentation for a specific action.
- Four main sections
	- Action Information: Status and Points
	- Description of Implementation
	- Upload Supporting Documentation
	- Reviewer Feedback

#### **ACTION SUBMISSION: BUY RENEWABLE ELECTRICITY**

You are editing the action submission for the action "Buy Renewable Electricity." Learn more about this action.

Directions: Please complete this form to submit this action as part of your application. First, mark the Status as "planned" and, if it is a variable point action, indicate the Requested Points. See the action text for the action requirements associated with each point level. After you have entered the Description and Implementation and Uploaded the Supporting Documentation, click on the Save Action Submission button. Finally, when the action submission is complete and ready for review, change the status from "planned" to "completed" and resave.

![](_page_30_Picture_94.jpeg)

#### **DESCRIPTION OF IMPLEMENTATION:**

In the text box below, please provide a short summary (300 word maximum) of what was accomplished and the impact it had or will have on the school community. Include relevant references to the uploaded materials. If you are pasting information into the text box, please be sure to check the content and format of the entry.

![](_page_30_Picture_13.jpeg)

# Tips for Action Submissions

#### **#1**

Read the action descriptions in order to understand what the action requires

#### **#3**

Upload documents that support the information contained in the summary

#### **#2**

Use Description of Implementation box to provide a summary of what was accomplished. Accomplishments should be in-sync with the action **#4**

Type in descriptive document titles for all uploaded files (i.e. Green Purchasing Policy or Outreach Materials)

# Action Information

#### **APPLICATION NAVIGATION** ! Test District (Atlantic) Application for Certification Jump to another planned action **ACTION SUBMISSION: SUSTAINABLE ENERGY TRANSITION PLAN** submission:  $\overline{\phantom{a}}$ You are editing the action submission for the action "Sustainable Energy Transition View action text  $\longrightarrow$ Plan." Learn more about this action. Directions: Please complete this form to submit this action as part of your application. First, mark the - Back to Application Status as "planned" and, if it is a variable point action, indicate the Requested Points. See the action text for the action requirements associated with each point level. After you have entered the Save Action Submission Description and Implementation and Uploaded the Supporting Documentation, click on the Update status Save Action Submission button. Finally, when the action submission is complete and ready for review, change the status from "planned" to "completed" and resave. and select point  $\overline{\phantom{a}}$ ✓ **Status** Planned Current action submission status: Planned level if variable  $\overline{\phantom{a}}$ **Requested Points** 10 Point level requested for this submission point action  $\mathbf{0}$ Schools working on this action The number of schools in this district who have begun working on this action.

If **district application** and a "**both**" action, you will see how many schools in the district are working on the action. Districts should **not change the status**  of an action if schools are working on it without consulting the schools first. The district submission will override the schools.**SUSTAINABLE** 

33

Future, One Sc

## Description of Implementation

Input a short summary of what was accomplished and the impact it had or will have on the district and/or school.

#### **DESCRIPTION OF IMPLEMENTATION:**

In the text box below, please provide a short summary (300 word maximum) of what was accomplished and the impact it had or will have on the school community. Include relevant references to the uploaded materials. If you are pasting information into the text box, please be sure to check the content and format of the entry.

This is where you tell us what you did and the impact it had on the district and/or school.

![](_page_33_Picture_5.jpeg)

## Upload Supporting Documentation

#### Select the file from your computer to upload

*Many types of files can be uploaded, up to 20MB. You can rename it to be whatever you like.*

Once successfully uploaded it will appear in the box below

#### **UPLOAD SUPPORTING DOCUMENTATION**

Please upload the supporting documentation required as outlined in the "What to submit to earn points for this action" section of the action. Simply enter a document title, click on the Choose File button to select the file, and then click on the Upload button. Up to six files can be uploaded. Each file must be uploaded individually. Individual files cannot exceed 20 MB. If there is a need to provide more than six documents, please combine documents into one PDF file. To remove any uploaded file, simply click the "X" in the column labeled "Delete." Be sure to click on the Save Action Submission before exiting this page.

#### **Document Title (optional)**

![](_page_34_Figure_7.jpeg)

![](_page_34_Picture_8.jpeg)

### Be Sure to Save Action Submission

#### **At Top of Page**

#### **ACTION SUBMISSION: SUSTAINABLE ENERGY TRANSITION PLAN**

**At Bottom** 

**OR**

**of Page**

You are editing the action submission for the action "Sustainable Energy Transition Plan." Learn more about this action.

Directions: Please complete this form to submit this action as part of your application. First, mark the Status as "planned" and, if it is a variable point action, indicate the Requested Points. See the action text for the action requirements associated with each point level. After you have entered the Description and Implementation and Uploaded the Supporting Documentation, click on the Save Action Submission button. Finally, when the action submission is complete and ready for review, change the status from "planned" to "completed" and resave.

![](_page_35_Picture_46.jpeg)

![](_page_35_Picture_47.jpeg)

![](_page_35_Picture_7.jpeg)

# Calculating Points

- Use the ACTION TOTALS chart in left column to track your point totals.
- The default values will be a combination of Completed and Approved actions.

![](_page_36_Picture_36.jpeg)

• You can view different combinations by checking the desired boxes under SEARCH ACTIONS

![](_page_36_Picture_37.jpeg)

![](_page_36_Picture_38.jpeg)

![](_page_36_Picture_7.jpeg)

### Preparing to Re-Submit District Application

- Once you are finished working on an action, mark it as "Completed"
- There are **no** minimum requirements districts must meet to submit an application
- When ready to Submit Application for Review, press the yellow submit button:
	- Confirm submission, and you will receive a notification in green at the top of the page the application has been submitted
	- All users on the account will receive an automatic email that your application has been submitted for review
- You will be locked from editing your application until review is complete

#### ACTION TOTALS

(Completed, Approved)

![](_page_37_Picture_90.jpeg)

When you have completed all the actions you would like to include in your application, click on the button. below.

![](_page_37_Picture_11.jpeg)

### Preparing to Re-Submit School Application

- Certification Criteria visible on right hand side
- Action Totals In school application you can also view points by District, School or Both..
	- District points flow from the District Application
	- District and School point combined determine ability to Submit Application for Review and Certification
- Gray submit button turns yellow once minimum requirements met for bronze certification based on actions marked "Completed" and "Approved"
- Once submitted, the application is locked from editing until the review is complete

#### **CERTIFICATION CRITERIA**

![](_page_38_Picture_91.jpeg)

#### **ACTION TOTALS**

(Completed, Approved)

![](_page_38_Picture_92.jpeg)

When you have completed all the actions you would like to include in your application, click on the button below.

Submit Application for **Review and Certification** 

# Check out Examples!

• Use the Participating Schools Map to find examples of documentation from certified towns

![](_page_39_Figure_2.jpeg)

### Partner With Your Municipal Green Team

- Community Education & Outreach
- Green Fair
- Green Your Green Fair/School Event
- Civic & Stewardship Activities
- Recycling Non-Mandated Materials TIP!
- Energy Education- GEA
- School Gardens
- Community Asset Mapping
- Safe Routes to School

![](_page_40_Picture_10.jpeg)

**Jersey Municipal** Program

certification/part

icipatingcommunities/

![](_page_40_Picture_11.jpeg)

# **Next Certification Application Deadline:**

![](_page_41_Picture_1.jpeg)

# **April 10th at 11:59pm**

![](_page_41_Picture_3.jpeg)

## Questions?

Sustainable Jersey for Schools is here to help!

Contact Veronique Lambert at 609-771-3427 or [schools@sustainablejersey.com](mailto:schools@sustainablejersey.com)

Follow Sustainable Jersey on Facebook, Twitter, Instagram and LinkedIn

[The webinar and presentation will be posted on the Webinar Recordings &](http://www.sustainablejerseyschools.com/events-trainings/past-webinars-and-trainings/) Presentations page of our website

![](_page_42_Picture_5.jpeg)